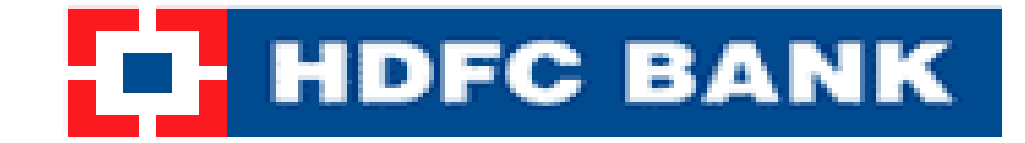

# On-line VAT Payment Process for Gujarat

Address | http://commercialtax.gujarat.gov.in/treasury/

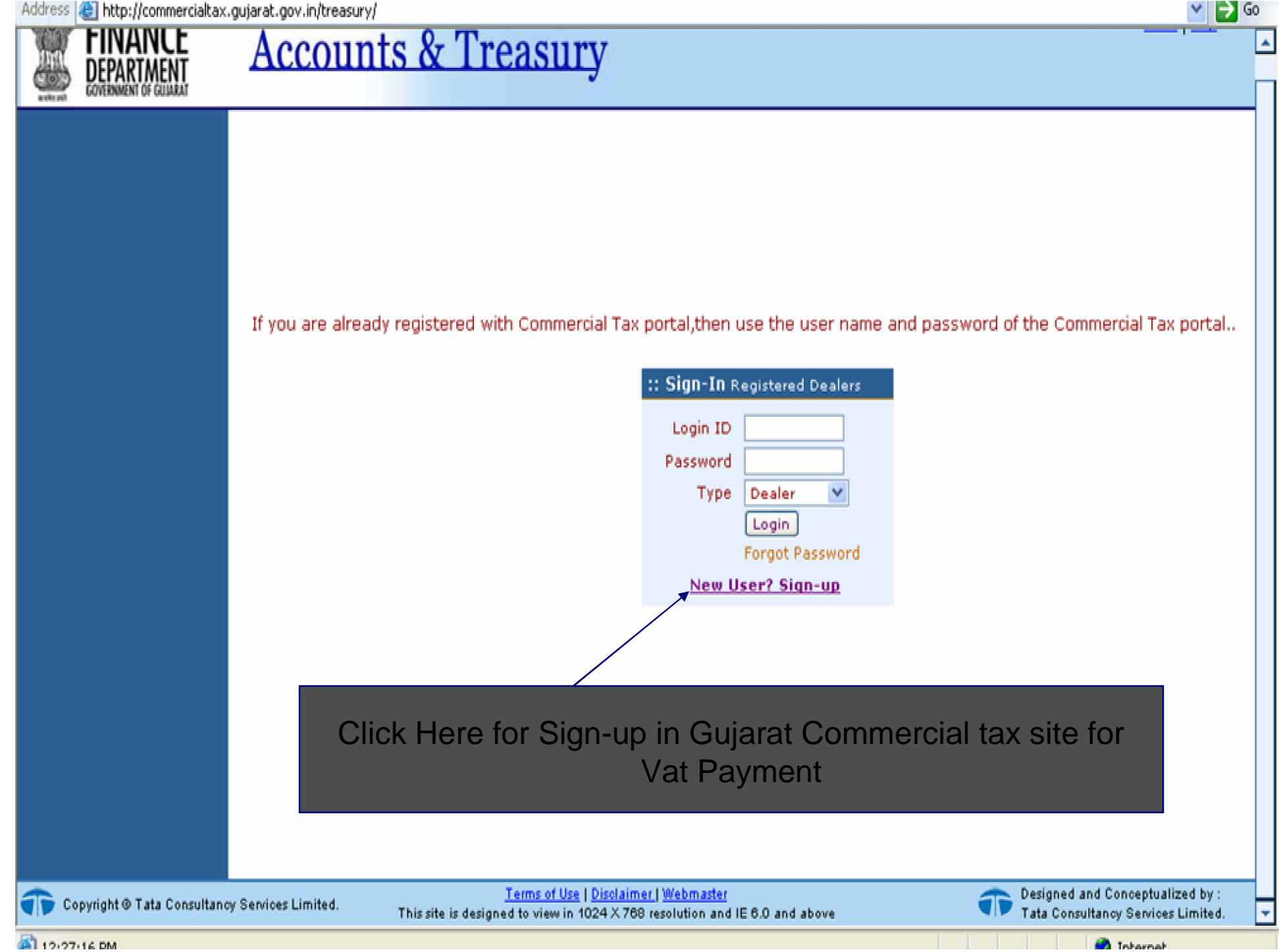

http://commercialtax.gujarat.gov.in/treasury/rightMenuAction.do;jsessionid=0a64135830d6ce8a30a74dab4ba59e34a3996fe15c67.e38PahmQbhmNbi0Lax8Qah4Nax8Re6fznA5Pp7ft Address  $\Rightarrow$  Go

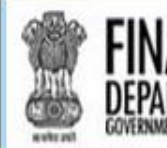

# **Accounts & Treasury**

**New User Registration** 

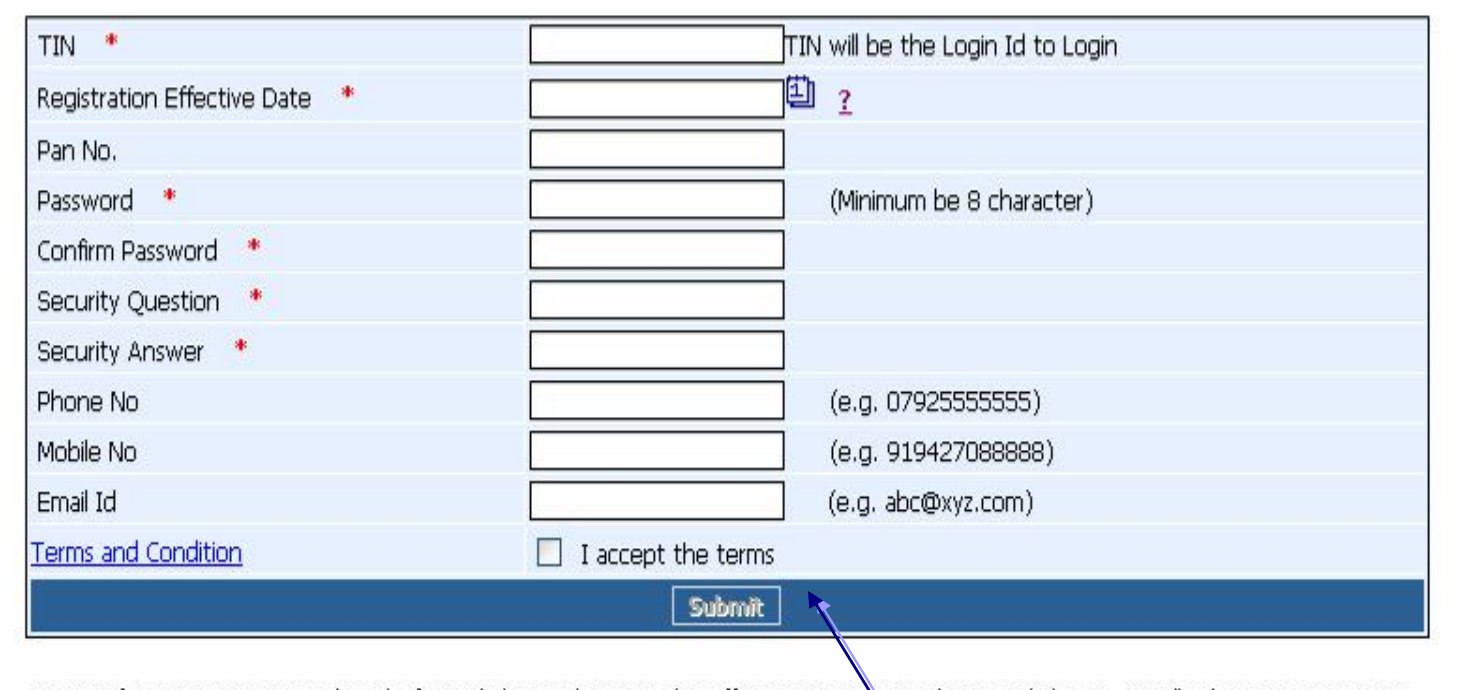

Note: If your registration is done before 1/7/2002 then put the effective registration date as 1/7/2002. For all other cases put your registration effective date given on the certificate

It is advisable to enter Email-address, Landline No or Mobile No, so that Commercial Tax Department can contact in case there is problem in filing e-Returns

> Fill the details as requested above and click on submit to create your User ID for VAT payment

Terms of Use I Disclaimer I Webmaster

Home Help

Gujarati

*•* English

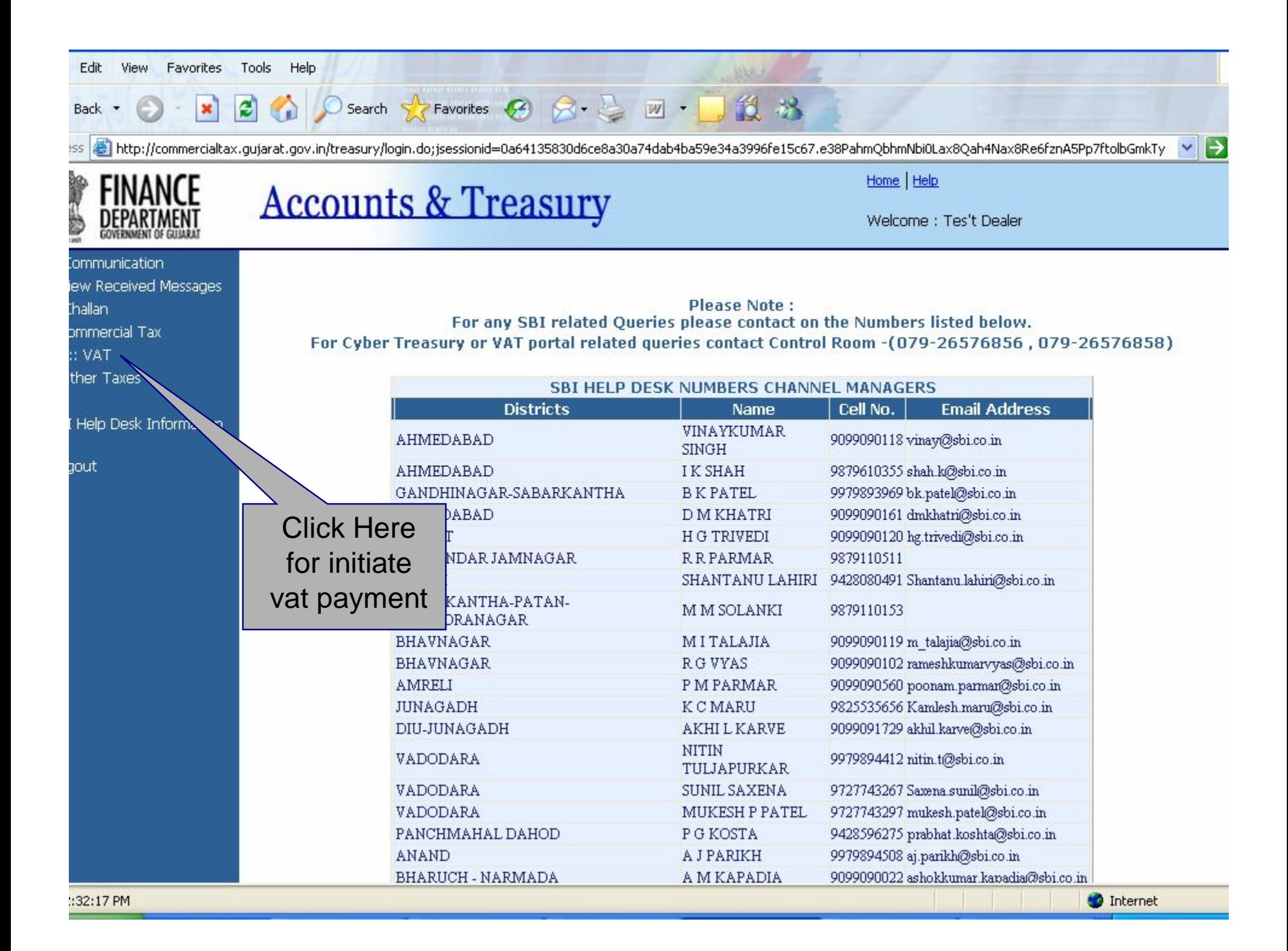

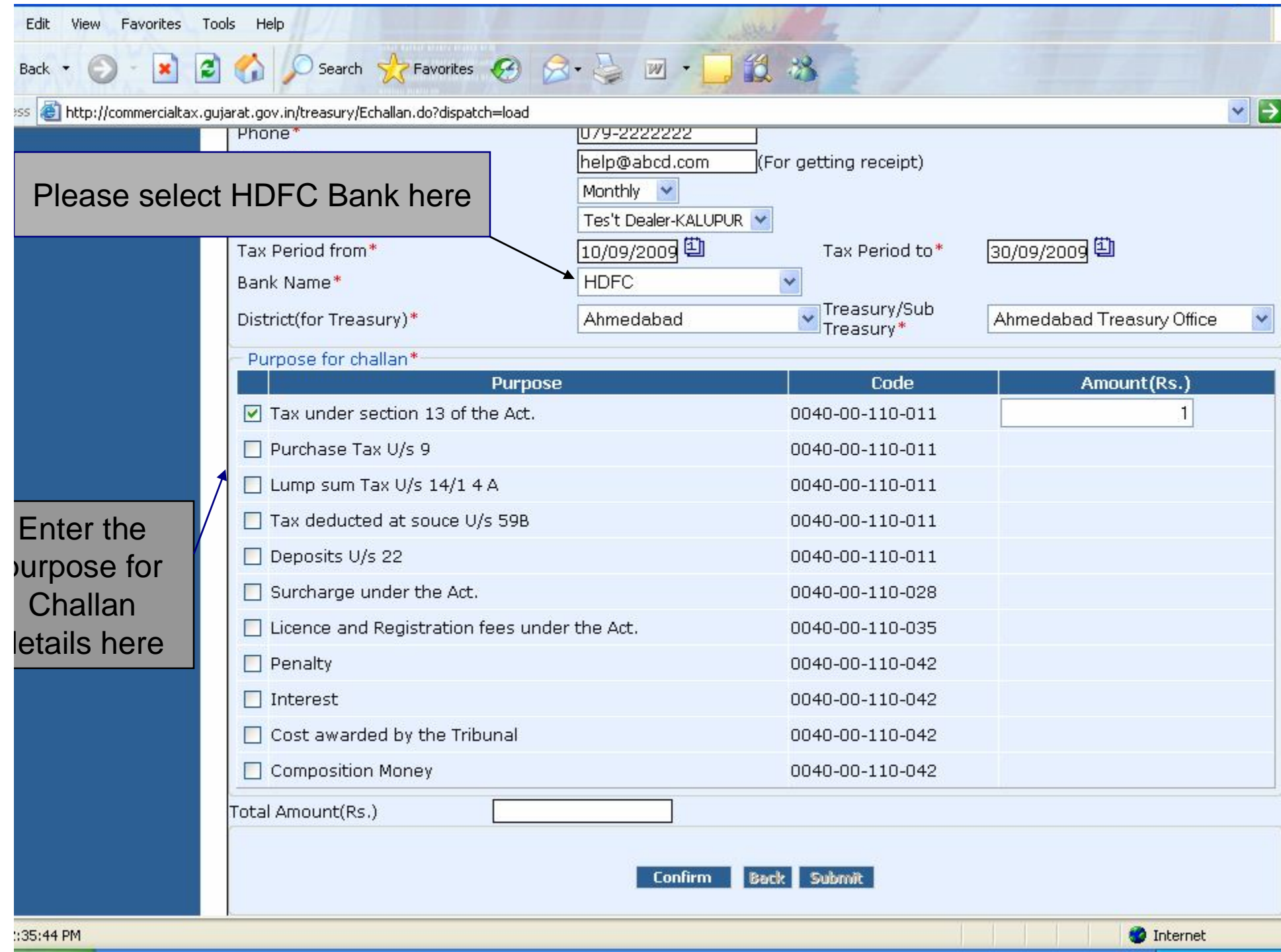

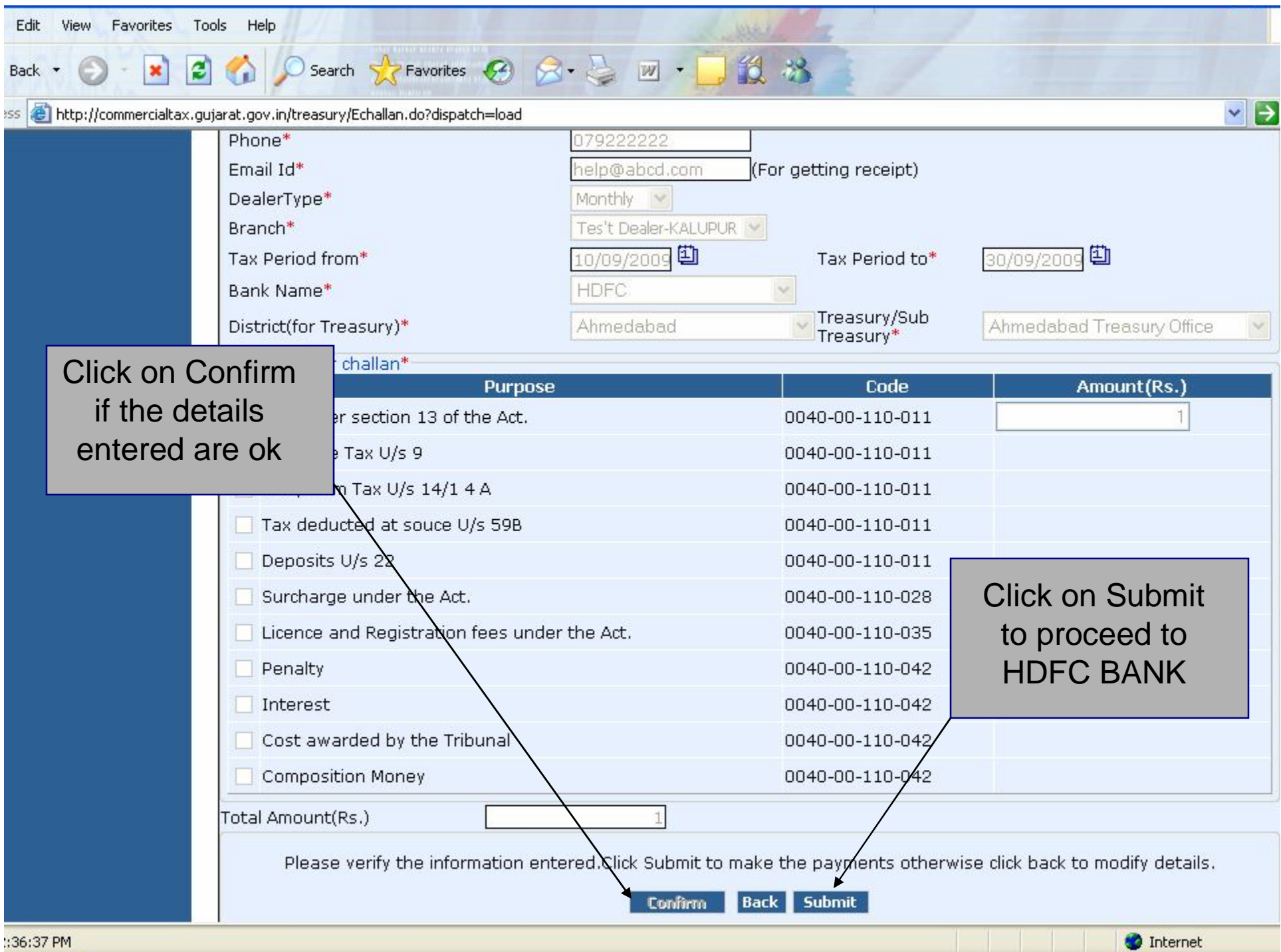

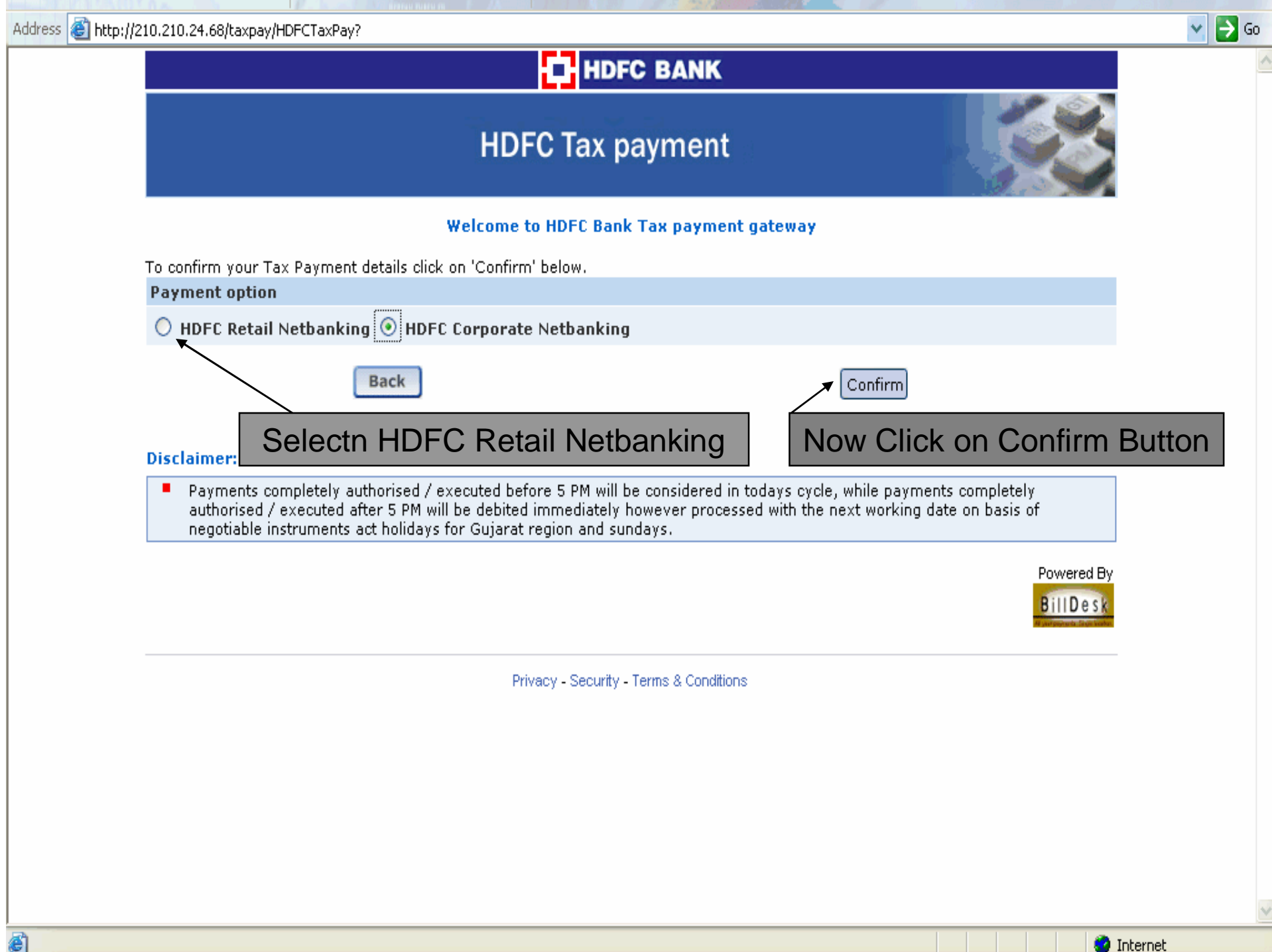

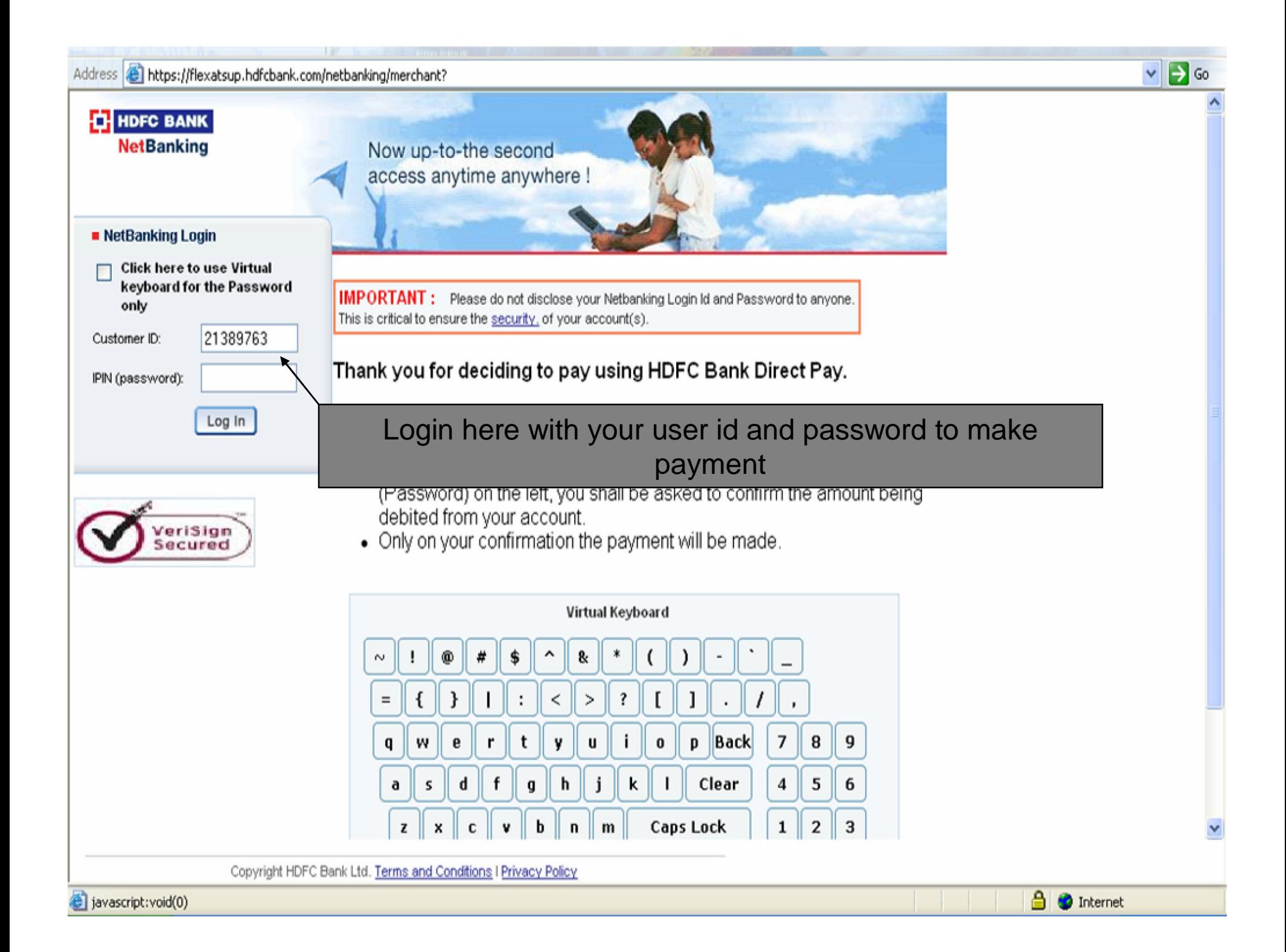

# **H** HDFC BANK

## **Electronic Payment Facility**

You have requested for an electronic payment to the following vendor using your HDFC Bank NetBanking account. Please choose your account (to be debited by the purchase value and service charge) from the list below.

Note: The available balance displayed includes the overdraft limit (if any) in your account. It does not include any fund market for hold.

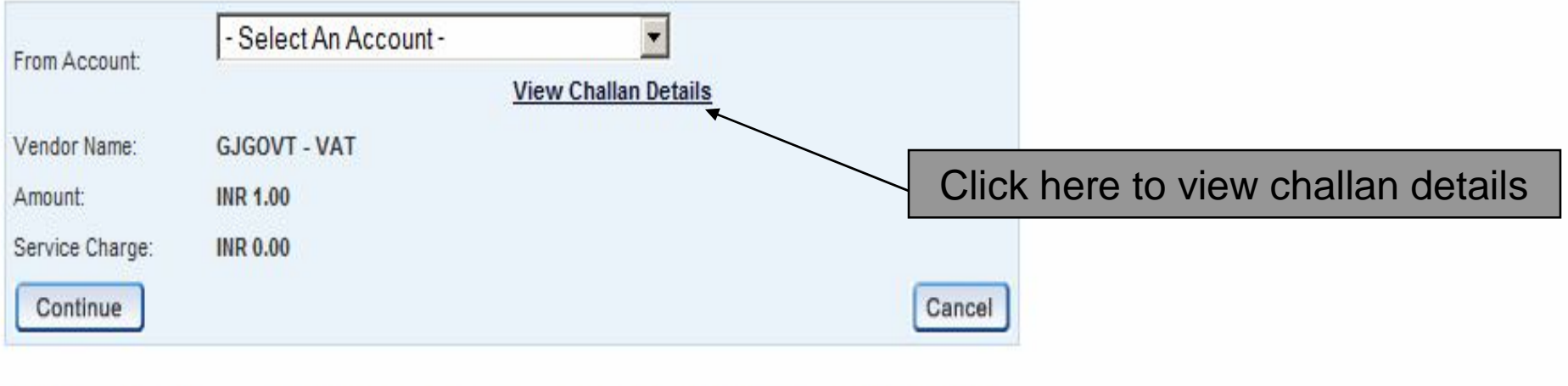

Important: Should you come across any error in the payment made to the website please contact the concerned website.

Copyright HDFC Bank Ltd. Terms and Conditions | Privacy Policy

# **THEFT BANK**

## **HDFC Tax payment**

#### DETAILS FOR PAYMENT OF VAT

Done

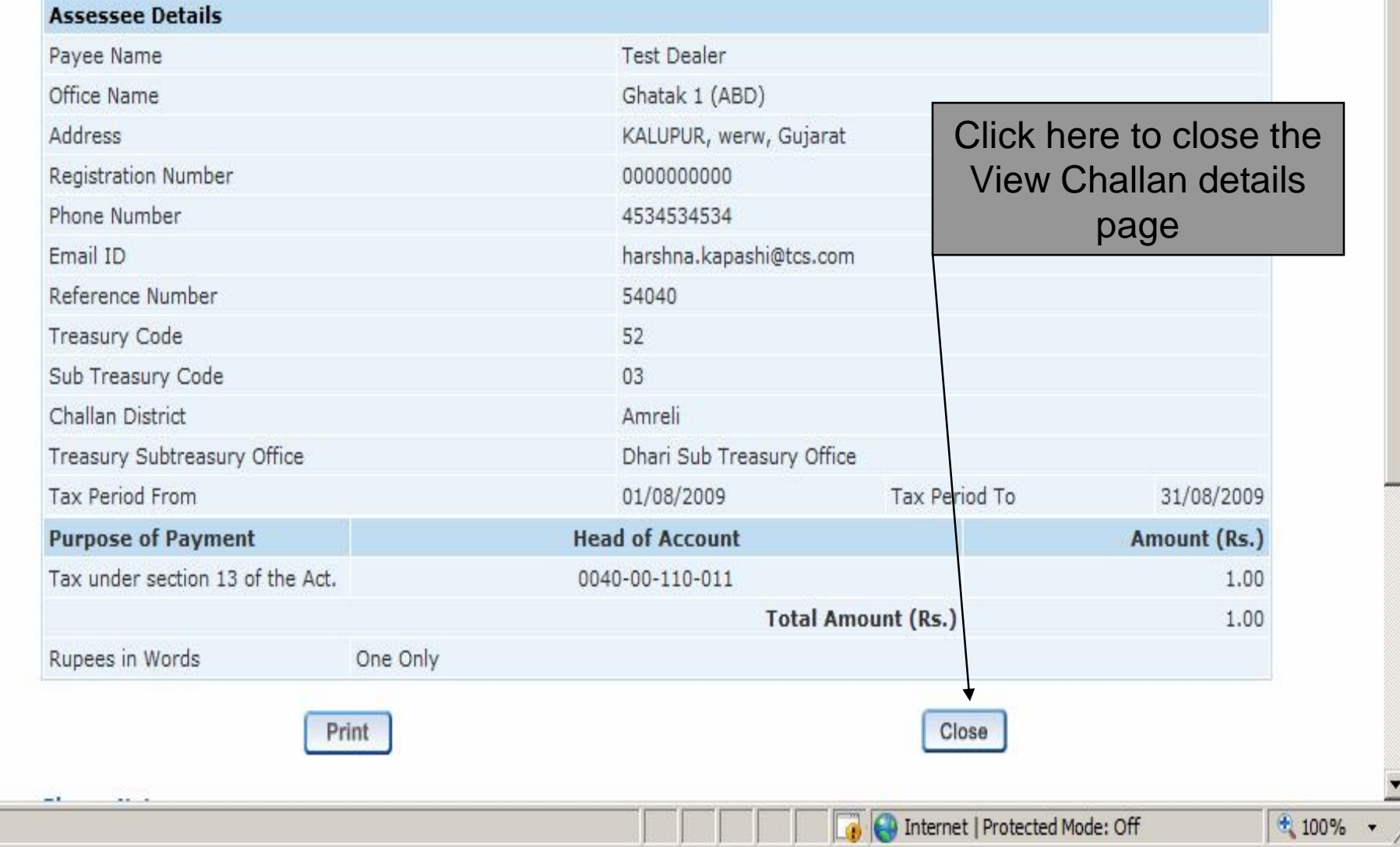

# **TH HDFC BANK**

## **Electronic Payment Facility**

You have requested for an electronic payment to the following vendor using your HDFC Bank NetBanking account. Please choose your account (to be debited by the purchase value and service charge) from the list below.

Note: The available balance displayed includes the overdraft limit (if any) in your account. It does not include any fund market for hold.

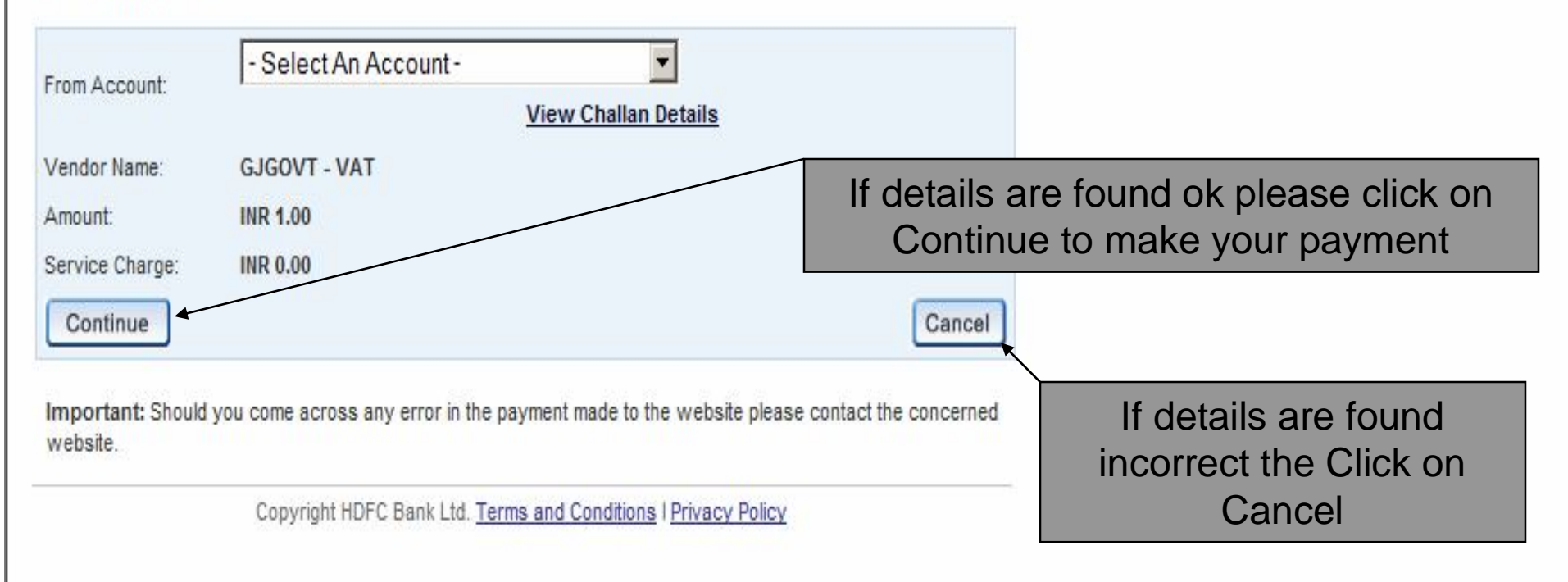

## **TH HDFC BANK**

### **Electronic Payment Facility - Confirm**

#### Disclaimer:

Dear Customer, In case there is no confirmation status displayed after confirming/submitting the transaction, kindly log in to NetBanking and verify your account details. If your account is debited, then your transaction is executed successfully and you need not reinitiate the same. You may not have received any confirmation due to technical/response issues.

In case of debit to your account you may also contact the Merchant by quoting the Reference Nos reflected in your account statements.

#### Please verify and confirm your request for electronic payment.

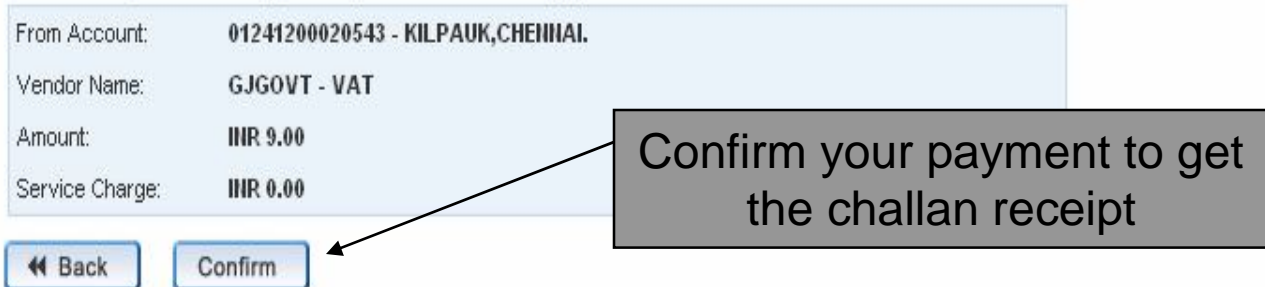

Important: Should you come across any error in the payment made to the website please contact the concerned website.

Copyright HDFC Bank Ltd. Terms and Conditions | Privacy Policy

## **THEF BANK**

## **HDFC Tax payment**

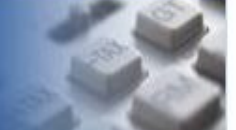

 $\vee$   $\rightarrow$  Go

#### **Thank You!**

Your payment request has been successfully recorded. Please quote your transaction reference number for any queries relating to this request.

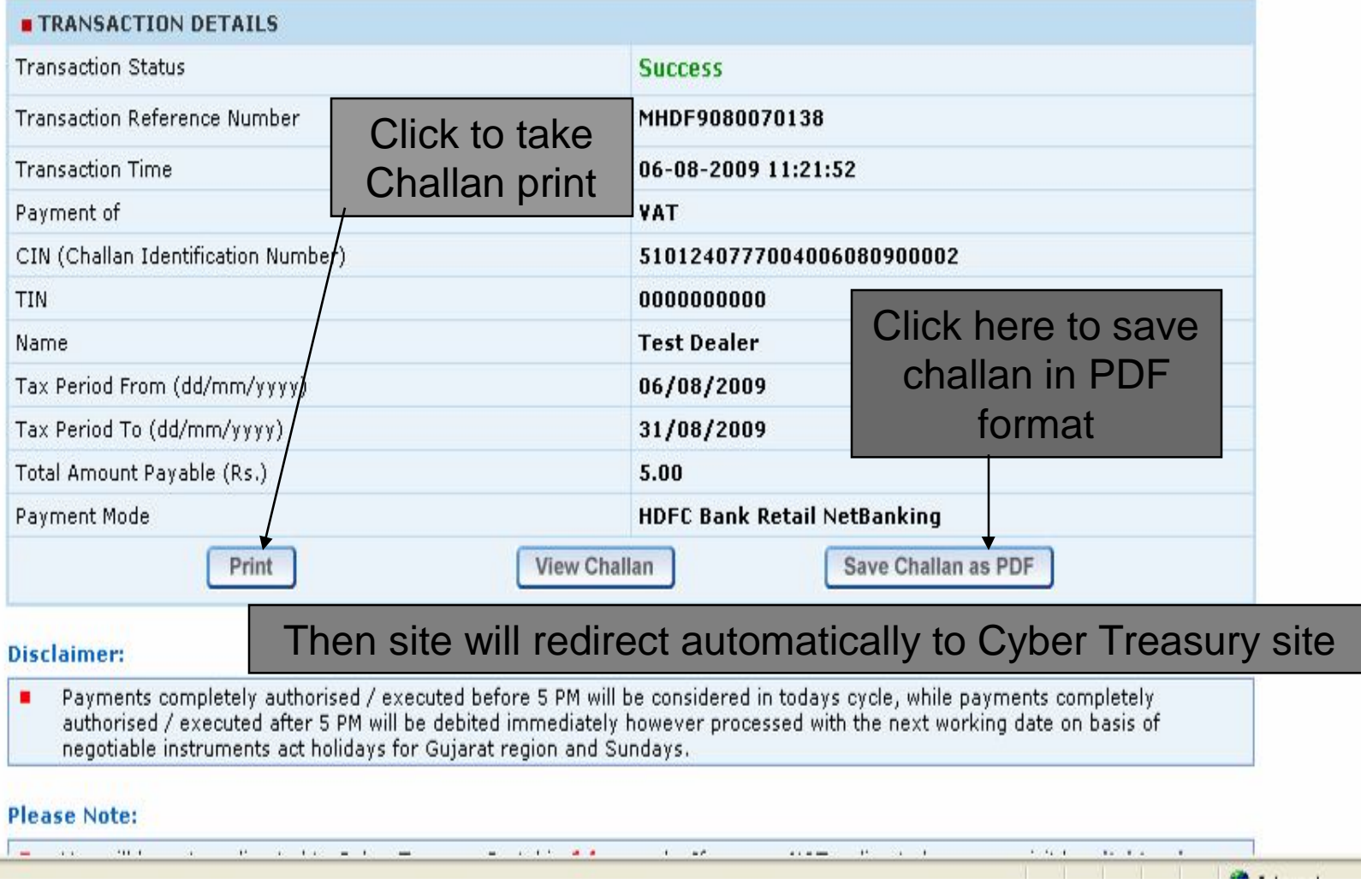